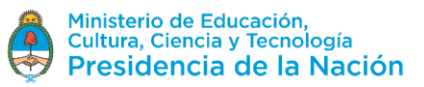

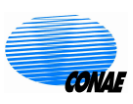

## *SAOCOM Catalogue* **Catalog Search**

The SAOCOM Catalogue is freely accessible to know the availability of products and consult their metadata.

This document briefly describes the steps to be followed to conduct a search in the Catalogue to identify a product of interest. Please note that the Catalogue system is currently being updated to improve the user experience, so you may eventually notice some minor differences from what is indicated in this document. However, the guidelines shown are valid.

To manage other options such as: Product Downloads, Reprocessing or Acquisition Requests, you must register beforehand and have the respective permissions. For information on how to register and download products, consult the *SAOCOM Catalogue - Login / Product Download tutorial*. For information on how to place an acquisition request, consult the *SAOCOM Catalogue - Acquisition Request tutorial*.

1. Access the SAOCOM catalogue via the following link:

## <https://catalog.saocom.conae.gov.ar/catalog/#/>

Search Login  $\bigcirc$  $\sum_{i=1}^{n}$ 茴  $\mathbf{z}_0$ Rio de Paraguay  $550 \overline{Paulo}$ Asunción Uruguay Buenos Argentina Aires  $ID$ 囲  $\Box$  $\triangleq$  $\ddot{}$ **Islas Malvinas** Leaflet | maps from OpenStreetMap & ign.gob.ar | UCC: 1.6.1

You will find the main screen of the catalogue as shown in the figure

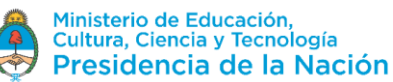

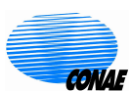

On the main screen of the catalogue you will find the search options by ID and by region of interest in the lower right corner, the search options by filtering in the upper left corner (*Search*), and the Sesion start in the upper right corner (*Login)*.

2. In the search options there are different ways to consult the catalogue

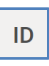

Search by ID: allows the user to search for a product using the catalogue name, either partially or totally.

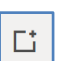

土

Search by region: allows the user to search for a product by specifying a rectangular, polygonal or circular region giving the central coordinate and the radius.

Search by External file: allows the user to search for a product using a *kml* file, a *shapefile* compressed as .zip or a .*json* file.

Select the *rectangle* option (rectangle) and draw a region of interest. A tab with the images available in that area will be displayed on the left, as shown in the figure.

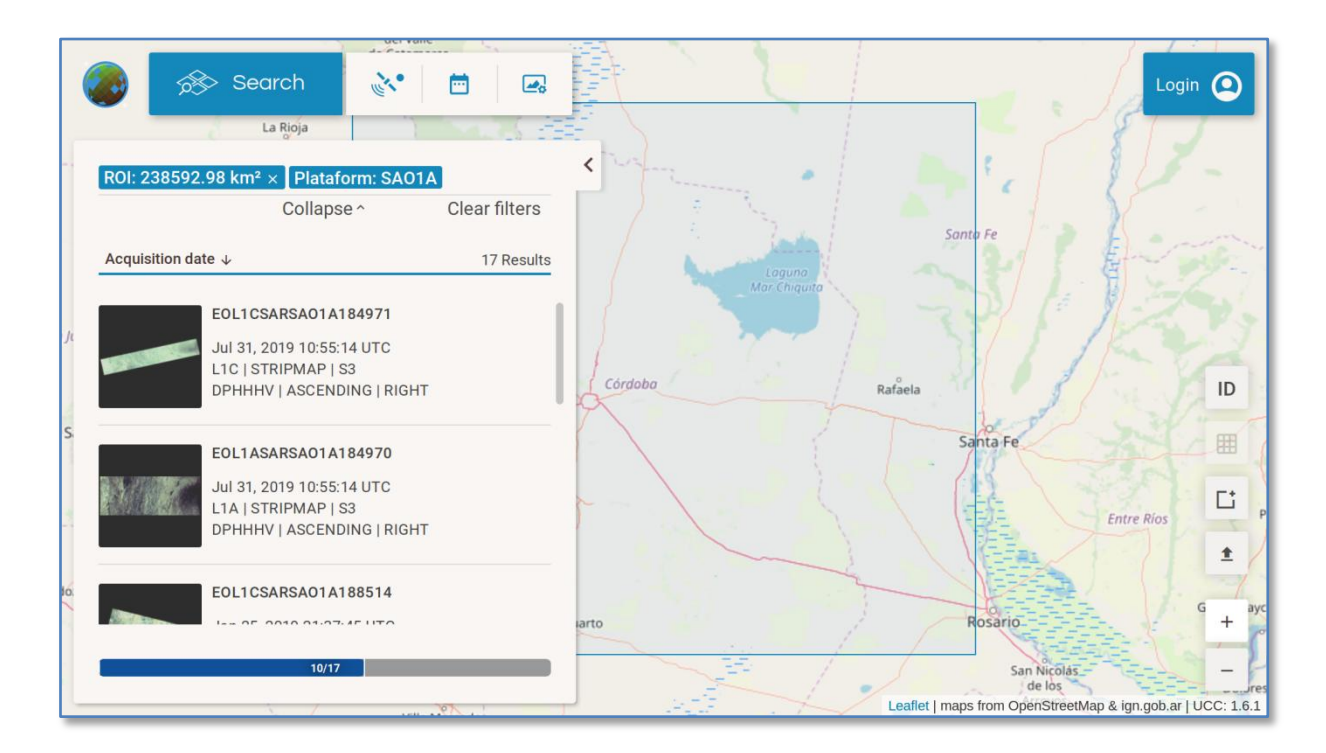

The information box of each product provides a reduced set of data that characterize that acquisition: ID, acquisition date, among others. It is also possible to consult the complete metadata by selecting the arrow in the upper right corner of the box for each product. If you are registered and you have signed in, you can also access the Quick-look by clicking on the thumbnail view. The Quicklook has a magnifying glass window or "zoom in/out", which is activated by scrolling the mouse wheel.

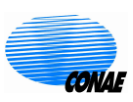

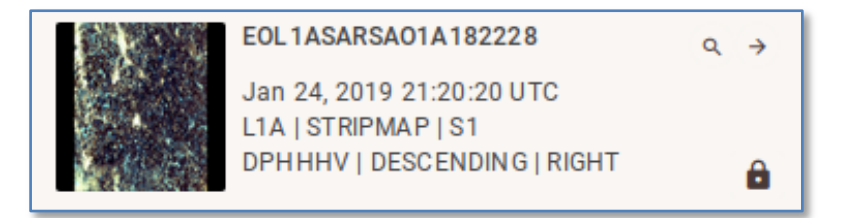

3. There are three filtering options that allow you to reduce the number of images displayed.

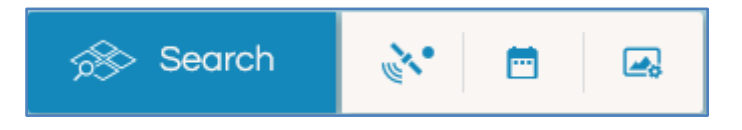

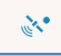

**❖** Acquisition Properties

- > Looking mode: RIGHT.
- $\triangleright$  Sensor mode: for the time being, just STRIPMAP.
- $\triangleright$  Orbit type: ASCENDING and DESCENDING
- Polarization: QP Quad Polarization, DPHHHV and DPVHVV Dual Polarization and SPHH and SPVV - Single Polarization

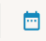

- Acquisition date
	- $\triangleright$  You can choose a range of dates to search for products.

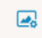

## ❖ Image properties

- $\triangleright$  Processing Level:
	- L1A (Single Look Complex, slant range)
	- L1B (Detected Image, ground range)
	- L1C (Geocoded, based on ellipsoid)
	- L1D (Geocoded, based on DEM)
- Geolocation Processing Possibilities:
	- OFFLINE\_FAST (data after 2 days, 70m accuracy)
	- ONLINE\_VERY\_FAST (on board GPS data, 90m accuracy) It is the fastest delivery option.